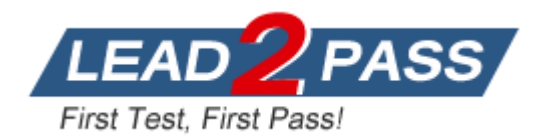

**Vendor:** Microsoft

**Exam Code:** 70-496

**Exam Name:** Microsoft Administering Visual Studio Team Foundation Server

**Version:** DEMO

## **QUESTION 1**

Drag and Drop Question You have a Microsoft Visual Studio Team Foundation Server (TFS) 2010. A new server is installed with Windows Server 2012 R2 Standard. You want to migrate TFS to the new hardware and upgrade it to TFS 2013. You install TFS 2013 on the new hardware. You need to complete the migration and upgrade. Which three actions should you perform in sequence?

To answer, move the appropriate actions from the list of actions to the answer area and arrange them in the correct order.

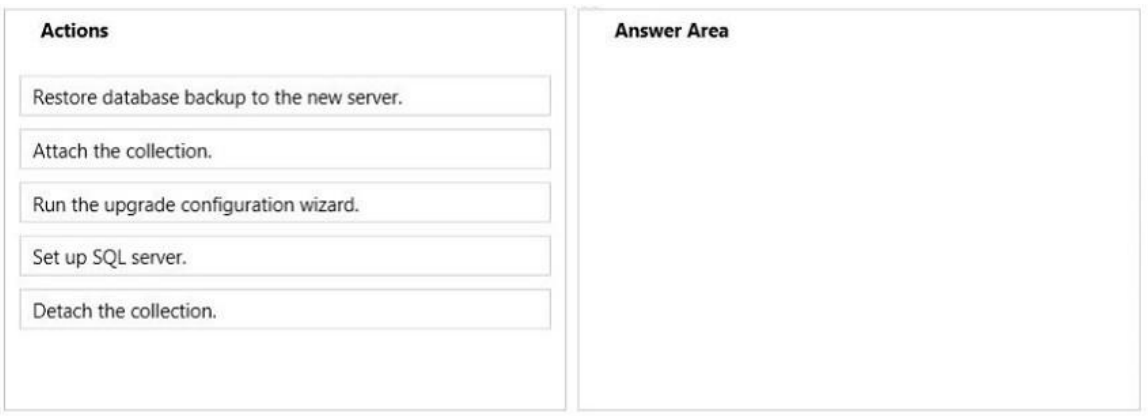

#### **Answer:**

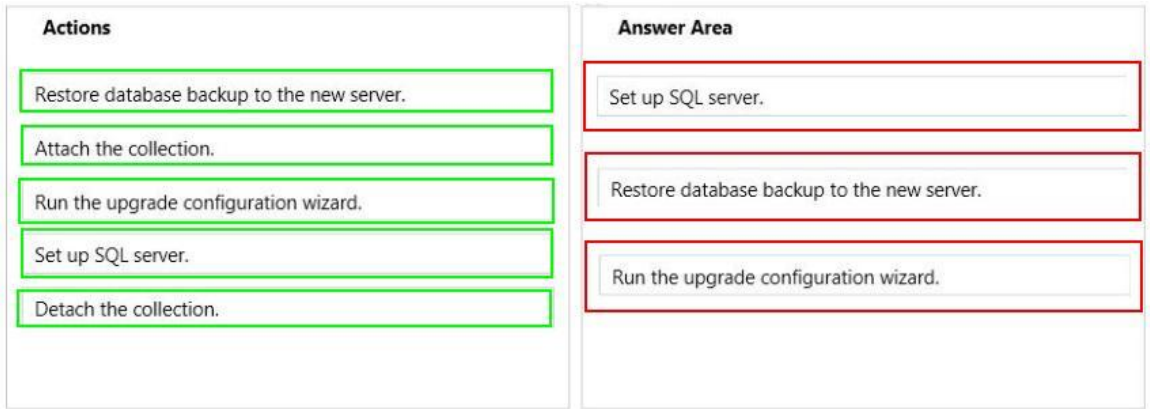

#### **QUESTION 2**

L

Your organization uses a Microsoft Visual Studio Team Foundation Server (TFS) 2010 environment on a Windows Server 2008 R2 SP1 server.

The Windows Server 2008 R2 SP1 server has a SQL Server 2008 R2 environment, as well as a Microsoft Office SharePoint Foundation 2010 environment.

Your organization wants to perform an in-place upgrade to the 2013 version of TFS. You need to prepare the environment to meet the minimum requirements for the upgrade. What should you do?

- A. Upgrade SQL Server to SQL Server 2012 SP1.
- B. Add a test lab server.
- C. Upgrade the SharePoint Server to Microsoft Office SharePoint Server 2013, Enterprise edition.

D. Upgrade all tiers to Windows Server 2012.

**Answer:** A

## **QUESTION 3**

Drag and Drop Question

Your company is installing Microsoft Visual Studio Team Foundation Server (TFS) 2013 in a new environment.

Your IT department has 110 developers, 25 business analysts, 50 testers, and 30 Scrum Masters who will access this new instance of TFS in various capacities.

You need to configure the servers to meet the minimum TFS 2013 system requirements. What should you do?

To answer, drag the appropriate minimum requirement to the correct component Each minimum requirement may be used once, more than once, or not at all. You may need to drag the split bar between panes or scroll to view content

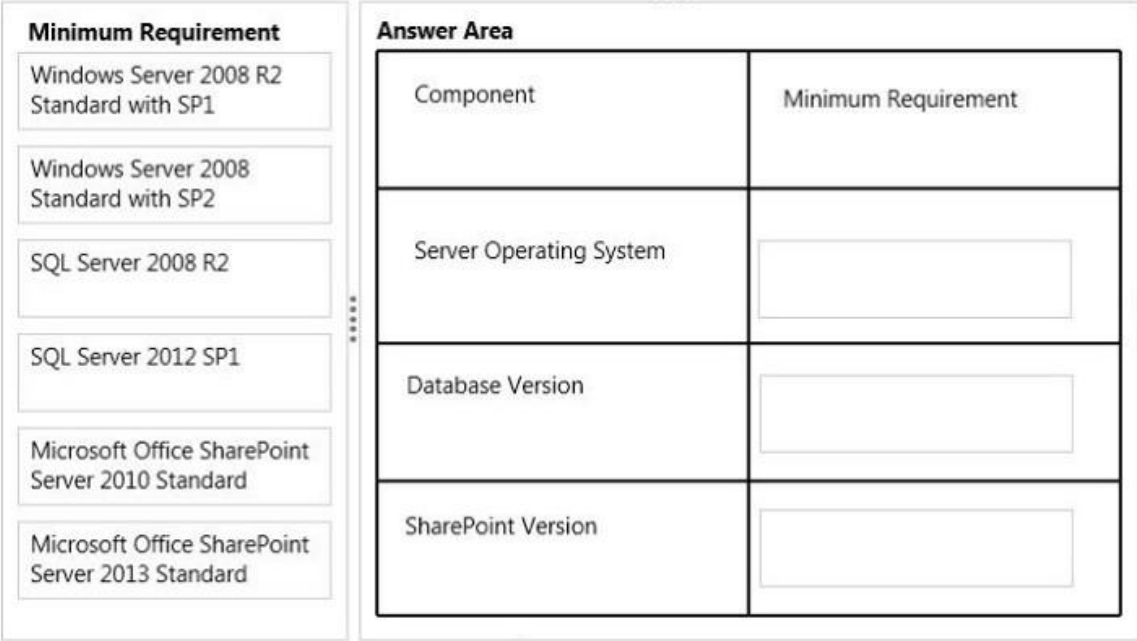

#### **Answer:**

L

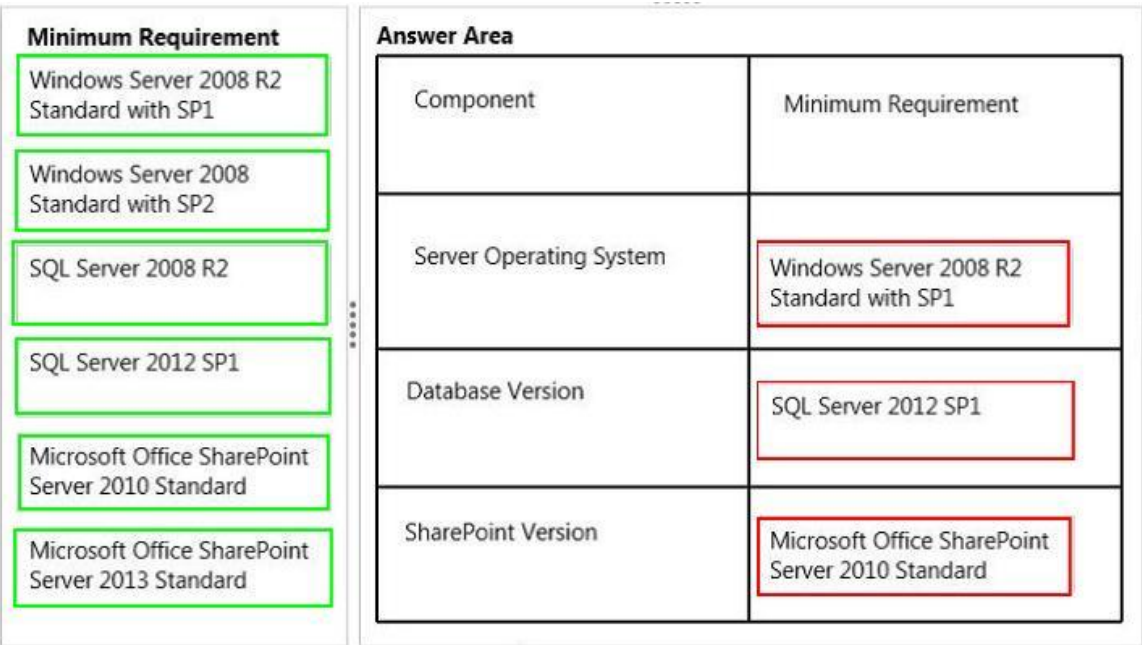

## **QUESTION 4**

You have upgraded an installation of Microsoft Visual Studio Team Foundation Server (TFS) 2013.

You need to modify an existing project on which you want to enable portfolio management. What should you do?

- A. Update the application tier.
- B. Move team projects to a project collection.
- C. Update team projects with Team Explorer.
- D. Run the Configure Features wizard.

## **Answer:** D

#### **Explanation:**

http://msdn.microsoft.com/en-us/library/ff432837.aspx

## **QUESTION 5**

Your network environment includes Microsoft Visual Studio Team Foundation Server (TFS) 2012. You are using Microsoft Lab Management (MLM) 2012.

Automatic host group provisioning is turned off.

You need to allocate a Microsoft System Center Virtual Machine Manager (SCVMM) 2012 host group to the team project.

Which two tools should you use?

Each correct answer presents part of the solution. (Choose two.)

- A. TFSConfig.exe with the lab command name
- B. Visual Studio 2012 Team Explorer
- C. Microsoft Test Manager (MTM)
- D. TFS Administration Console

**Answer:** AD

L

## **QUESTION 6**

Your network environment includes a Microsoft Visual Studio Team Foundation Server (TFS) 2012 server and Microsoft Lab Management (MLM) 2012.

You need to create a new environment that will support the ability to include a snapshot of the environment in a bug report.

Which two actions should you perform?

(Each correct answer presents part of the solution. Choose two.)

- A. Create a standard environment.
- B. Set up Hyper-V virtual machines using a virtual disk.
- C. Create an SCVMM environment.
- D. Install a test agent on each box in the environment.
- E. Set up Hyper-V virtual machines using a physical disk.

## **Answer:** BC

## **QUESTION 7**

Your network environment is configured according to the following table:

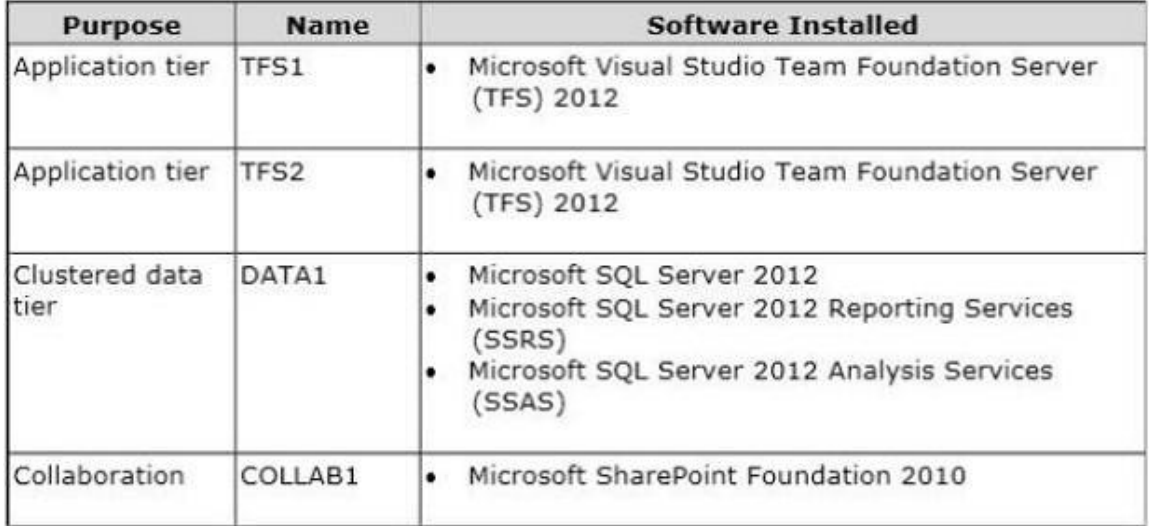

TFS2 experiences complete hardware failure.

You need to replace TFS2.

You install TFS on a new server. In which mode should you configure TFS?

- A. Upgrade
- B. Application-Tier only
- C. Advanced
- D. Basic

**Answer:** B

## **QUESTION 8**

L

Your client's network environment includes a Microsoft Visual Studio Team Foundation Server

(TFS) 2012 server installed at its main office. TFS Proxy has been installed at a branch office. You need to reconfigure the TFS Proxy Server to increase the percentage of disk used by the cache.

What should you do?

- A. Use the Team Foundation Server Configuration Tool and adjust the percentage of disk used by TFS Server.
- B. Modify the web.confiq file of the Proxy Server service and increase the value of the PercentageBasedPolicy configuration item.
- C. Modify the TFS Global Web.confiq file and increase the value of the PercentagebasedPolicy configuration item.
- D. Modify the TFS Proxy config file and increase the value of the PercentageBasedPolicy configuration item.

#### **Answer:** D

#### **QUESTION 9**

Your network environment includes a Microsoft Visual Studio Team Foundation Server (TFS) 2012 server. Developers use Visual Studio 2012.

Developers spend a significant amount of time dealing with the improper merging of change sets. You need to ensure that developers are prevented from encountering merges. What should you do?

- A. Require all developers to utilize a local workspace. Within the Source Control Settings box, select the Enable get latest on check-out option.
- B. Require all developers to utilize a server workspace. Within the Source Control Settings box, clear the Enable multiple check-out option.
- C. Require all developers to utilize a server workspace. Within the Source Control Settings box, select the Enable get latest on check-out option.
- D. Require all developers to utilize a local workspace. Within the Source Control Settings box, clear the Enable multiple check-out option.

### **Answer:** B

#### **QUESTION 10**

Your network environment includes a Microsoft Visual Studio Team Foundation Server (TFS) 2012 server.

You need to be able to trace bugs to the code that addresses the bug. What should you do?

- A. Enable the Work Items check-in policy. In the Edit options of the policy, select Bug from the list of work item types.
- B. Enable the Work Items check-in policy. In the Edit options of the policy, select the Active Bugs query.
- C. Enable the Work Items check-in policy and request that all developers associate the work item to the appropriate bug at the time of check-in.
- D. Enable the Changeset Comments check-in policy.

#### **Answer:** C

L

#### **QUESTION 11**

Your network environment includes a multi-tier Microsoft Visual Studio Team Foundation Server (TFS) 2012 server implementation.

A member of the networking team changes the name of a user's computer. From the user's computer, you need to modify the existing workspace to reflect the new computer name.

What should you do?

- A. Execute the following workspaces command to update the machine name: tf workspaces/updateCornputerName: <oldcomputername> /collection: http: //tea mserver:8080/tfs/ DefaultCollection.
- B. Create a new workspace. Replace the existing workspace with the new one by using the Manage Workspaces window in Source Control Explorer.
- C. Execute the following workspace command to update the machine name: tf workspace /computer: <oldcomputername> / collection: http: //teamserver: 8080/tfs/ DefaultCollection.
- D. Open the existing workspace by using the Manage Workspaces window in Source Control Explorer. In the Computer field, enter the new machine name.

**Answer:** A

## **QUESTION 12**

Your network environment includes a Microsoft Visual Studio Team Foundation Server 2012 (TFS) server.

Version control is configured with one project collection and two team projects.

Some users use 2010 and 2012 clients, such as Visual Studio and Team Explorer Everywhere. You need to ensure that users will be prompted by, and can satisfy, the comments check-in policy when using both 2010 and 2012 clients.

Which two actions should you perform?

(Each correct answer presents part of the solution. Choose two.)

- A. Add the Changeset Comments policy in the team project collection's source control settings.
- B. Add the Changeset Comments policy in the source control settings for each team project.
- C. Install the TFS 2010 Power Tools on all clients.
- D. Install the TFS 2012 Power Tools on all clients and configure the policy by using Team Explorer.
- E. Install the TFS 2010 and 2012 Power Tools on the TFS application tier and configure the policy by using Team Foundation Administrator.

**Answer:** BC

L

★ Instant Download ★ PDF And VCE ★ 100% Passing Guarantee ★ 100% Money Back Guarantee

# **Thank You for Trying Our Product**

## **Lead2pass Certification Exam Features:**

- ★ More than 99,900 Satisfied Customers Worldwide.
- ★ Average 99.9% Success Rate.
- ★ Free Update to match latest and real exam scenarios.
- ★ Instant Download Access! No Setup required.
- ★ Questions & Answers are downloadable in PDF format and VCE test engine format.

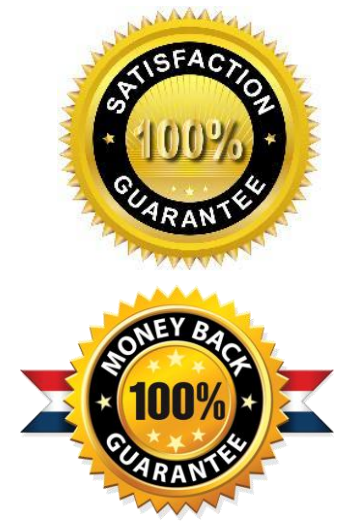

- ★ Multi-Platform capabilities Windows, Laptop, Mac, Android, iPhone, iPod, iPad.
- ★ 100% Guaranteed Success or 100% Money Back Guarantee.
- ★ Fast, helpful support 24x7.

L

View list of all certification exams: <http://www.lead2pass.com/all-products.html>

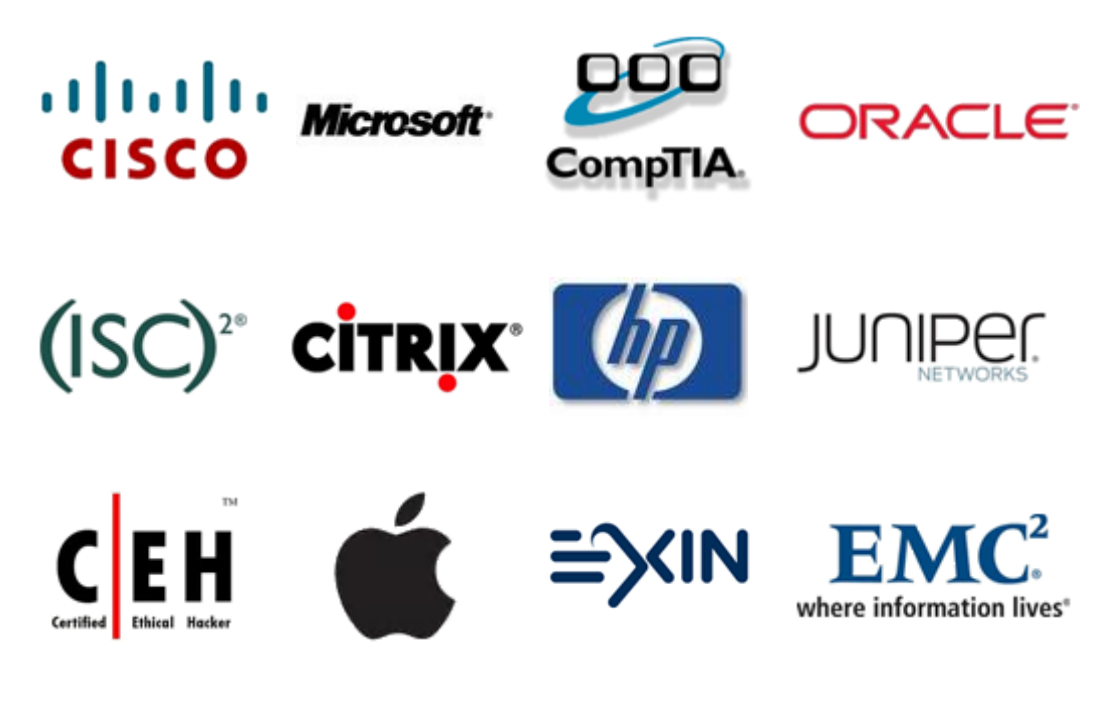

**10% Discount Coupon Code: ASTR14**